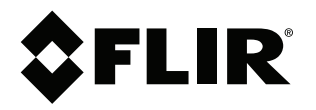

# **User's manual FLIR Thermal Studio**

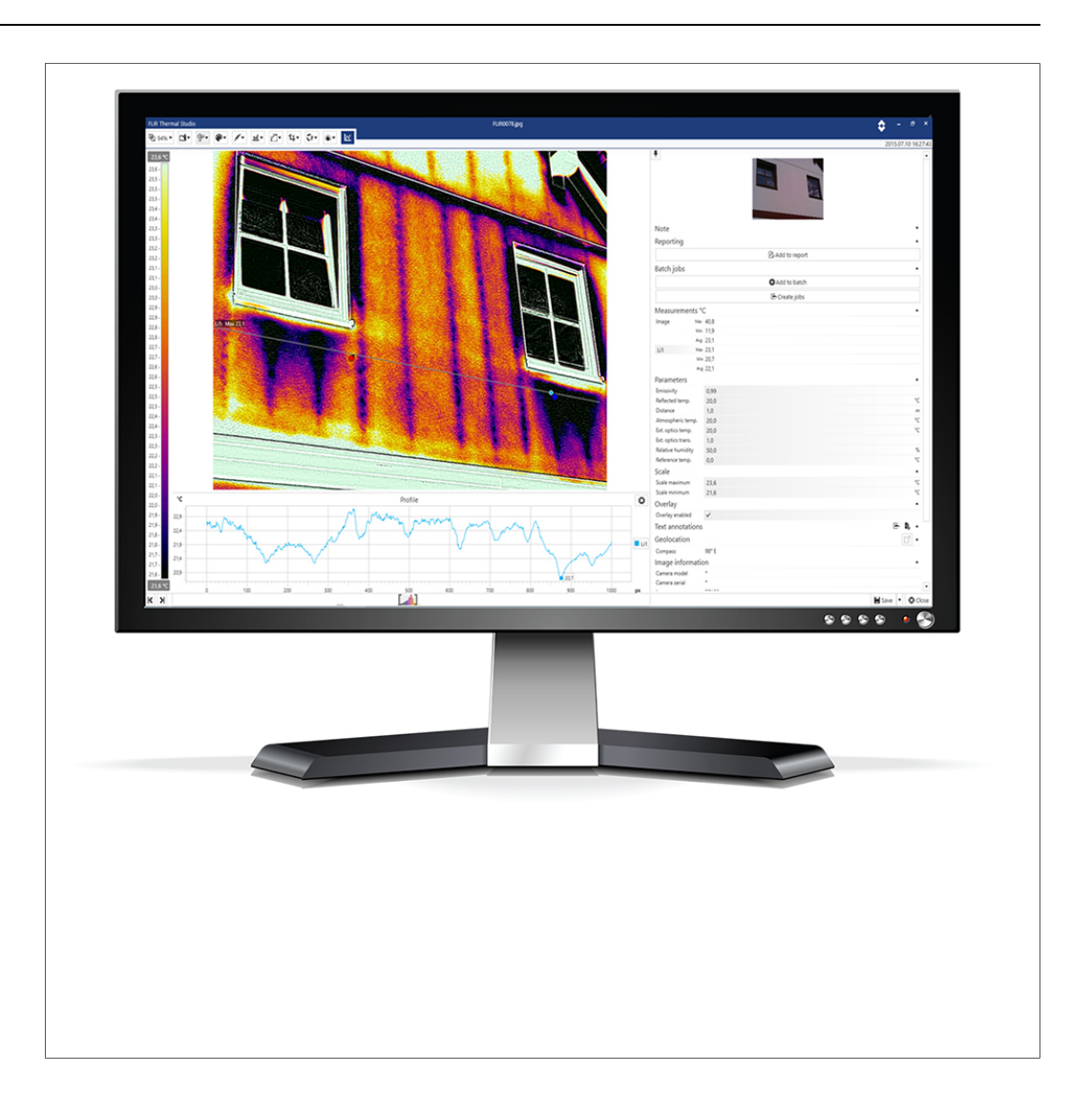

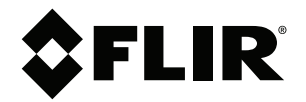

# **User's manual FLIR Thermal Studio**

## **Table of contents**

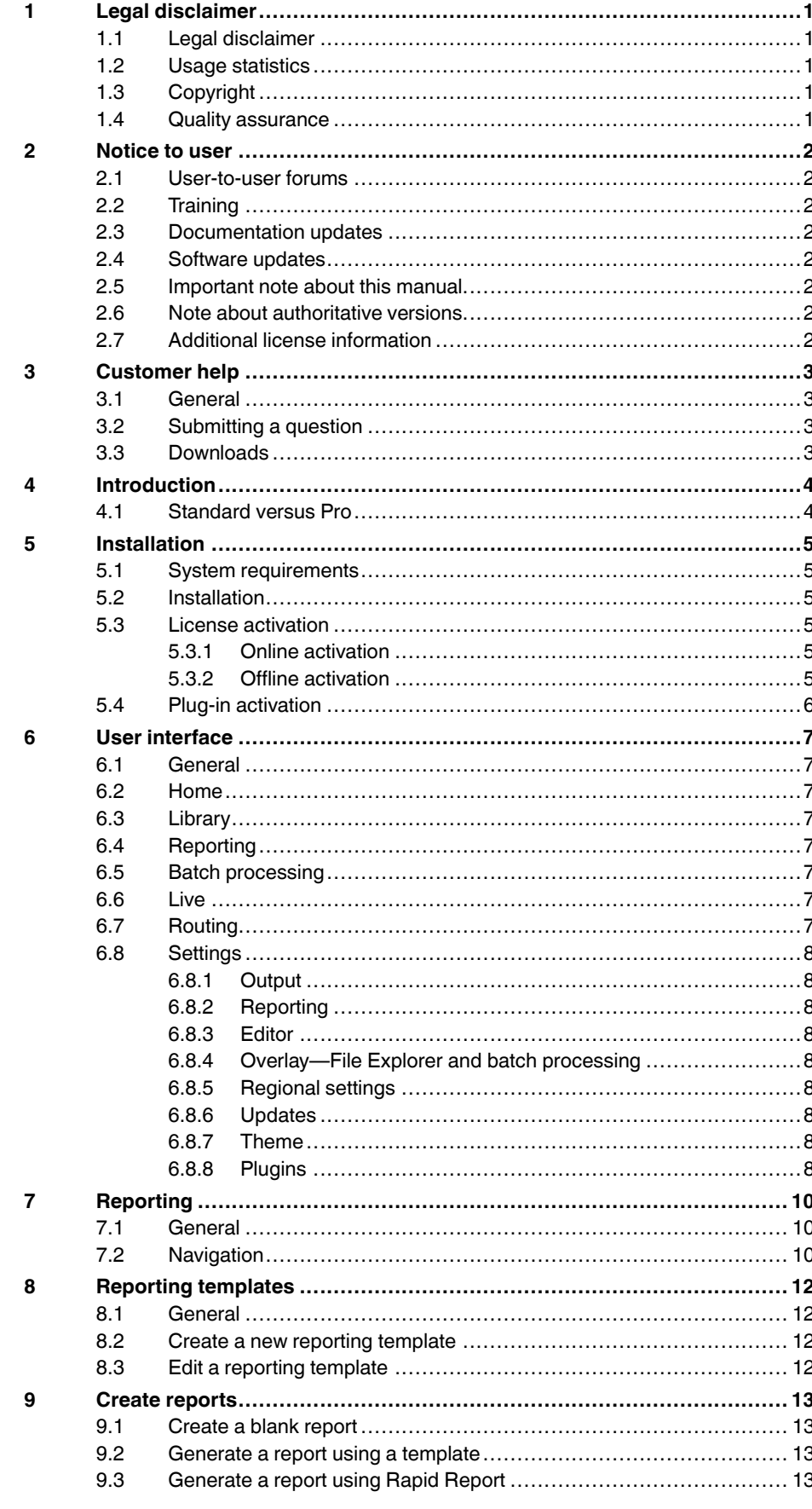

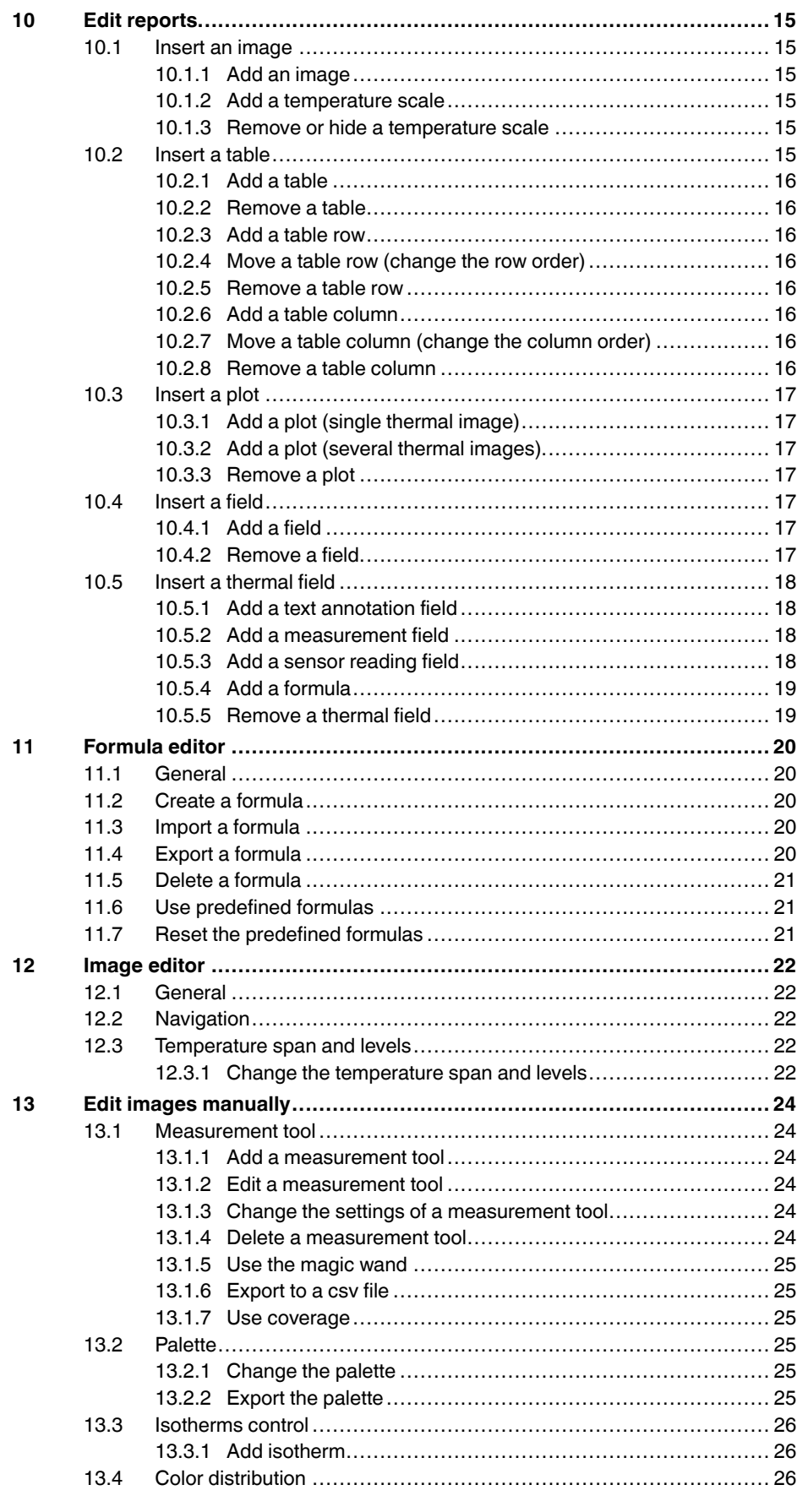

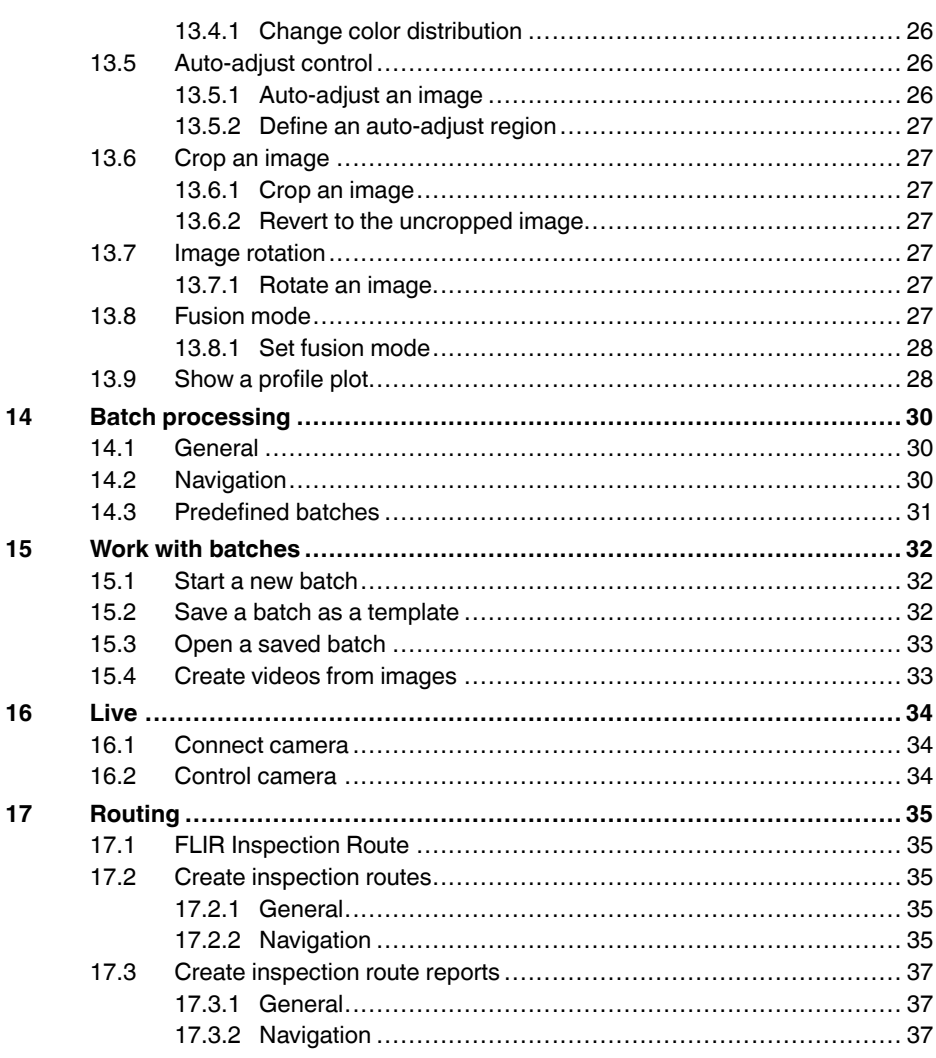

## **[1](#page-8-0) Legal [disclaimer](#page-8-0)**

#### <span id="page-8-1"></span><span id="page-8-0"></span>**1.1 Legal disclaimer**

For warranty terms, refer to https://www.flir.com/warranty.

#### <span id="page-8-2"></span>**1.2 Usage statistics**

FLIR Systems reserves the right to gather anonymous usage statistics to help maintain and improve the quality of our software and services.

#### <span id="page-8-3"></span>**1.3 Copyright**

© 2019, FLIR Systems, Inc. All rights reserved worldwide. No parts of the software including source code may be reproduced, transmitted, transcribed or translated into any language or computer language in any form or by any means, electronic, magnetic, optical, manual or otherwise, without the prior written permission of FLIR Systems.

The documentation must not, in whole or part, be copied, photocopied, reproduced, translated or transmitted to any electronic medium or machine readable form without prior consent, in writing, from FLIR Systems.

Names and marks appearing on the products herein are either registered trademarks or trademarks of FLIR Systems and/or its subsidiaries. All other trademarks, trade names or company names referenced herein are used for identification only and are the property of their respective owners.

#### <span id="page-8-4"></span>**1.4 Quality assurance**

The Quality Management System under which these products are developed and manufactured has been certified in accordance with the ISO 9001 standard.

FLIR Systems is committed to a policy of continuous development; therefore we reserve the right to make changes and improvements on any of the products without prior notice.

## **[2](#page-9-0) [Notice](#page-9-0) to user**

### <span id="page-9-1"></span><span id="page-9-0"></span>**2.1 User-to-user forums**

Exchange ideas, problems, and infrared solutions with fellow thermographers around the world in our user-to-user forums. To go to the forums, visit:

http://forum.infraredtraining.com/

### <span id="page-9-2"></span>**2.2 Training**

To read about infrared training, visit:

- http://www.infraredtraining.com
- http://www.irtraining.com
- http://www.irtraining.eu

### <span id="page-9-3"></span>**2.3 Documentation updates**

Our manuals are updated several times per year, and we also issue product-critical notifications of changes on a regular basis.

To access the latest manuals, translations of manuals, and notifications, go to the Download tab at:

http://support.flir.com

It only takes a few minutes to register online. In the download area you will also find the latest releases of manuals for our other products, as well as manuals for our historical and obsolete products.

### <span id="page-9-4"></span>**2.4 Software updates**

FLIR Systems regularly issues software updates. Depending on the software, the location of the update service will vary. Refer to the documentation of the software your are using.

### <span id="page-9-5"></span>**2.5 Important note about this manual**

FLIR Systems issues generic manuals that cover several software variants within a software suite.

This means that this manual may contain descriptions and explanations that do not apply to your software variant.

### <span id="page-9-6"></span>**2.6 Note about authoritative versions**

The authoritative version of this publication is English. In the event of divergences due to translation errors, the English text has precedence.

Any late changes are first implemented in English.

### <span id="page-9-7"></span>**2.7 Additional license information**

For each purchased software license, the software may be installed, activated, and used on two devices, e.g., one laptop computer for on-site data acquisition, and one desktop computer for analysis in the office.

## **[3](#page-10-0) [Customer](#page-10-0) help**

### <span id="page-10-1"></span><span id="page-10-0"></span>**3.1 General**

For customer help, visit:

http://support.flir.com

### <span id="page-10-2"></span>**3.2 Submitting a question**

To submit a question to the customer help team, you must be a registered user. It only takes a few minutes to register online. If you only want to search the knowledgebase for existing questions and answers, you do not need to be a registered user.

When you want to submit a question, make sure that you have the following information to hand:

- The camera model
- The camera serial number
- The communication protocol, or method, between the camera and your device (e.g., SD card reader, HDMI, Ethernet, USB, or FireWire)
- Device type (PC/Mac/iPhone/iPad/Android device, etc.)
- Version of any programs from FLIR Systems
- Full name, publication number, and revision number of the manual

### <span id="page-10-3"></span>**3.3 Downloads**

On the customer help site you can also download the following, when applicable for the product:

- Firmware updates for your infrared camera.
- Program updates for your PC/Mac software.
- Freeware and evaluation versions of PC/Mac software.
- User documentation for current, obsolete, and historical products.
- Mechanical drawings (in \*.dxf and \*.pdf format).
- CAD data models (in \*.stp format).
- Application examples.
- Technical datasheets.

## **[4](#page-11-0) [Introduction](#page-11-0)**

<span id="page-11-0"></span>FLIR Thermal Studio is a powerful, flexible, and efficient software for creating thermal inspection reports and automation of editing tasks with large amounts of thermal images. The software supports images and videos in standard FLIR format from all modern FLIR thermography cameras, including the C-, T-, E- and GF-series, as well as FLIR One and the P6-series.

FLIR Thermal Studio provides features where the user can:

#### • **Use report templates**

Instead of manually creating an inspection report, design your own template and include the information your need for this particular report. Working with templates makes the work easier especially when you handle a large number of images.

#### • **Customize overlay and palettes**

Select what information you want to see in the image, for example measurements, emissivity, compass (when applicable), and date/time. Import palettes and apply colorization from other thermographers.

• **Correct thermal fusion alignment**

Respond to any alignment issues caused by thermal cameras.

• **Use batch processing**

Automate the tasks that need to be repeated for each thermal image such as normalization, modifying measurements, changing palettes, and customizing image overlay.

• **Automate data collection and reporting**

Create routes you can download to an enabled FLIR T-Series camera as well as customize report templates.

### <span id="page-11-1"></span>**4.1 Standard versus Pro**

The table summarizes the limitations of the standard version FLIR Thermal Studio compared to the more advanced FLIR Thermal Studio Pro.

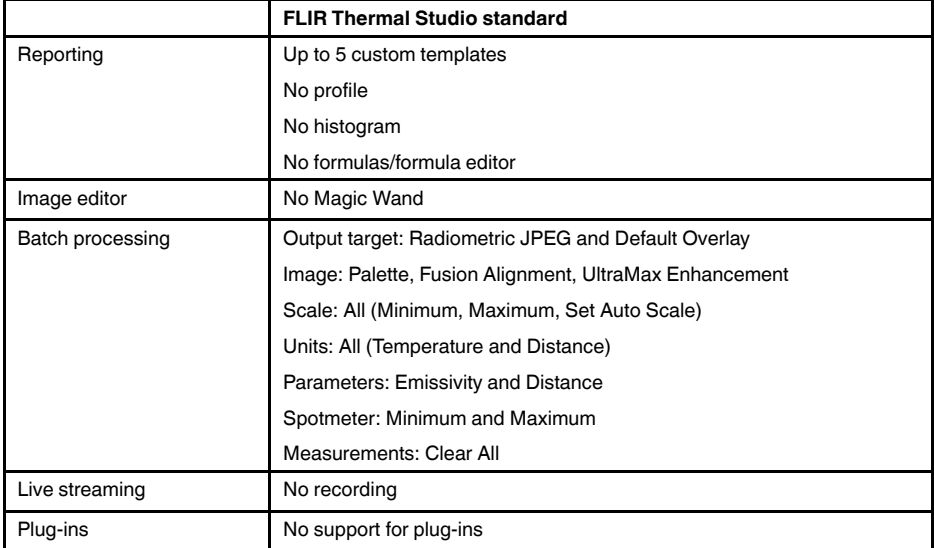

## **[5](#page-12-0) [Installation](#page-12-0)**

<span id="page-12-0"></span>This chapter describes the system requirements of the FLIR Thermal Studio application, and how the application is installed and activated.

### <span id="page-12-1"></span>**5.1 System requirements**

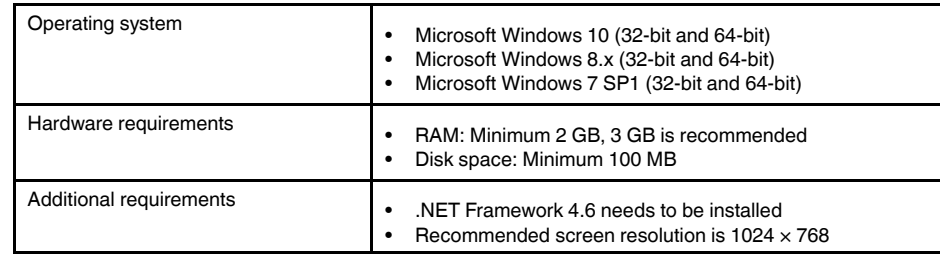

### <span id="page-12-2"></span>**5.2 Installation**

**Note** To complete the installation of FLIR Thermal Studio, the computer might need to be restarted. Follow the instructions.

To install FLIR Thermal Studio, follow this procedure:

- 1. Download the FLIR Thermal Studio Installer package from the product page, https://support.flir.com/thermalstudio.
- 2. To start the installation, double-click the executable file **FLIR\_Thermal\_Studio\_ Installer**.
- 3. Read and accept the license terms and conditions of the End User Software License Agreement.
- 4. Click *Install*.
- 5. Click *Finish*.
- 6. Run the application from the Start menu or by double-clicking the desktop icon.
- 7. The *FLIR Thermal Studio* dialog box appears where you can activate your license key.

### <span id="page-12-3"></span>**5.3 License activation**

The first time you start FLIR Thermal Studio you will be prompted to activate your license key. Do this either as an *Online activation* (internet access) or as an *Offline activation* (no internet access).

#### <span id="page-12-4"></span>**5.3.1 Online activation**

- 1. Run the application from the Start menu or by double-clicking the desktop icon. The *FLIR Thermal Studio* dialog box appears.
- 2. Click *Online activation.*
- 3. In the *Software license key* text box, type the license key obtained at the time of purchase.
- 4. Type your contact details in the *Customer name* and *Customer e-mail* text boxes.
- 5. Click *Validate*.
- 6. The activation is completed and FLIR Thermal Studio is started.

#### <span id="page-12-5"></span>**5.3.2 Offline activation**

- 1. Run the application from the Start menu or by double-clicking the desktop icon. The *FLIR Thermal Studio* dialog box appears.
- 2. Click *Offline activation - no internet access.*
- 3. Copy the information in the *Machine identifier* text box.
- 4. Go to the FLIR Thermal Studio product page, https://support.flir.com/thermalstudio, and then click the link *Offline activation, FLIR Thermal Studio*.
- 5. Click the link of your preferred language.
- 6. Type your contact details in the *Name* and *E-mail* text boxes.
- 7. In the *Serial number* text box, type the license key obtained at the time of purchase.
- 8. In the *Machine code* text box, paste the *Machine identifier* that you copied in an earlier step (step 3 above).
- 9. Click *Request activation code*.
- 10. Copy the generated activation code that appears at the top of the page.
- 11. Return to the *FLIR Thermal Studio* dialog box, and then paste the copied code into the *Activation code* text box.
- 12. Click *Validate*.
- 13. The activation is completed and FLIR Thermal Studio is started.

### <span id="page-13-0"></span>**5.4 Plug-in activation**

Plug-ins are supported by FLIR Thermal Studio Pro.

- 1. Run the application from the Start menu or by double-clicking the desktop icon.
- 2. On the *Home* page toolbar, click *Settings*.
- 3. Select the *Plugins* tab.
- 4. To activate a plug-in, click *License*.
- 5. Enter your plug-in license key and click *License*.
- 6. To exit the *Settings* page, click *Close* in the bottom right corner of the page.

## **[6](#page-14-0) User [interface](#page-14-0)**

<span id="page-14-0"></span>This chapter describes the available application pages: *Home*, *Library*, *Reporting*, *Batch processing*, *Live*, and *Routing*. It also describes the different settings that can be configured.

### <span id="page-14-1"></span>**6.1 General**

When the FLIR Thermal Studio application is started, the user is presented with four tabs representing the *Home*, *Library*, *Reporting*, and *Batch processing* pages.

### <span id="page-14-2"></span>**6.2 Home**

The *Home* page represents the start page of FLIR Thermal Studio. To the left you will find shortcuts to some of the available reporting and batch processing tasks. To the right you will find shortcuts to the most recent files that you have been working with. Note that the tasks and the files can also be accessed from the toolbars.

### <span id="page-14-3"></span>**6.3 Library**

The *Library* page shows the File Explorer of the computer your are working on. Here you can navigate to any folder where you have saved your thermal images, both locally on your computer and on any connected network shares.

When you click a folder, the images in that folder are presented in the center pane. When you click an image in the center pane, information about that image is shown in the pane to the right.

### <span id="page-14-4"></span>**6.4 Reporting**

The *Reporting* page is the page where you create your reports. Create them from scratch or by using templates.

### <span id="page-14-5"></span>**6.5 Batch processing**

The *Batch processing* page is the page where you create and run jobs in batches. Create a batch by selecting and combining the jobs in the *Job toolbox* pane to the left. Note that the jobs are also available in the toolbar.

### <span id="page-14-6"></span>**6.6 Live**

The *Live* page is the page where you can live stream and control USB connected cameras.

### <span id="page-14-7"></span>**6.7 Routing**

The *Routing* page is the page where you can build an asset list for routing and create inspection reports using an asset list.

The *Routing* functionality is available as a plug-in for FLIR Thermal Studio Pro. For information on how to activate the *Routing* plug-in, see5.4 *Plug-in [activation](#page-13-0)*.

<span id="page-15-0"></span>Go to the *Settings* page to change, for example, settings for the user interface or how to manage updates of the FLIR Thermal Studio application.

You access the *Settings* page via the toolbar on the *Home* page. To exit the *Settings* page, click *Close* in the bottom right corner of the page.

#### <span id="page-15-1"></span>**6.8.1 Output**

Change the file path to the folder where you want to store the result files. Click *Browse* and then select the folder.

When the *Open output folder when done* check box is selected, the folder with the result files will open when the task is completed.

#### <span id="page-15-2"></span>**6.8.2 Reporting**

Click the *Auto associate photos* check box if you want to add any associated visual images when adding thermal images to a report. Applicable to grouped camera images.

#### <span id="page-15-3"></span>**6.8.3 Editor**

Change the file path to the folder where your palettes are located. Click *Browse* and then select the folder.

#### <span id="page-15-4"></span>**6.8.4 Overlay—File Explorer and batch processing**

Select if and how you want to use an image overlay when editing images manually in File Explorer and when running batch processing. When you select or deselect a check box in the list of settings, the result is immediately presented in the example image. Note that the *Overlay enabled* check box must be selected before the settings can be changed.

#### <span id="page-15-5"></span>**6.8.5 Regional settings**

Select the language and units to be used in the user interface. Note that the FLIR Thermal Studio application needs to be restarted before the change goes into effect.

#### <span id="page-15-6"></span>**6.8.6 Updates**

Select how you want to manage updates of the FLIR Thermal Studio application.

- Check if updates are available (check box) With this option enabled, a check for updates will automatically be performed every time the application is started.
- Prompt to install updates With this option enabled, the user will be asked to install any available updates if the *Check if updates are available* option is enabled.
- Check if updates are available (button) Click to manually check if any updates are available for download.
- Proxy settings If updates need to be downloaded via a proxy service, configuration is needed. In the *Proxy settings* dialog box, select the *Use proxy* check box, and then enter the requested information. Click *OK* to save.

#### <span id="page-15-7"></span>**6.8.7 Theme**

Change the theme of the user interface—choose between *Light* and *Dark.* Note that the FLIR Thermal Studio application needs to be restarted before the change goes into effect.

#### <span id="page-15-8"></span>**6.8.8 Plugins**

Plug-ins are supported by FLIR Thermal Studio Pro.

Click *License* to activate a plug-in. For more information, see5.4 *Plug-in [activation](#page-13-0)*.

## **[7](#page-17-0) [Reporting](#page-17-0)**

<span id="page-17-0"></span>This chapter describes the screen elements of the *Reporting* page.

### <span id="page-17-1"></span>**7.1 General**

The *Reporting* page is the page where you create your report. Create it from scratch or by using a template—either select one of the available templates or create a new one.

Reports are saved in the .atr (advanced thermal report) file format and report templates are saved in the .att (advanced thermal template) file format. Both formats can be exported to Adobe PDF or Microsoft XPS.

**Note** When images are added to a report, copies of the images are made. This means, when changes are made to an image that has been added to a report, the original image stays unchanged.

### <span id="page-17-2"></span>**7.2 Navigation**

This image shows what the user interface looks like when you have selected to *Create blank report*. The user interface looks similar when you have selected to *Generate report using template* and selected the template, and then added the images.

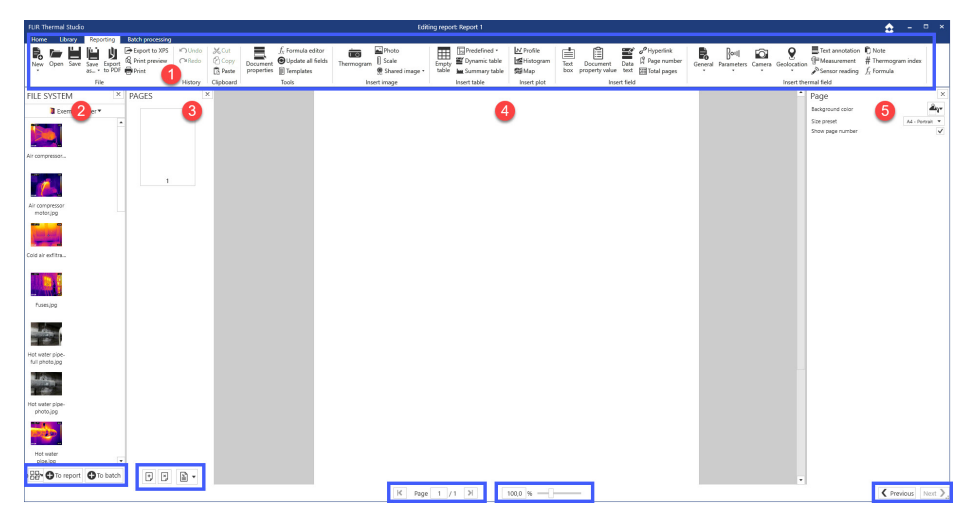

1. Toolbar

The toolbar includes options for creating, saving, exporting, and printing reports, and for editing the reports by inserting images and other items.

2. File system

Navigate to image files in folders both locally on your computer and on any connected network shares, and then insert them into the report. Use the icons at the bottom of the pane to change the size of the image icons, to add any selected image files to a report, or to add all image files in a selected folder to a report.

3. Pages

See all pages included in the report. Use the icons at the bottom of the pane to add or remove pages. Change the order of the pages by right-clicking a page, and then clicking *Move up* or *Move down*.

4. Report workspace

This is the workspace where you create and edit the report. Use the toolbar to insert images, tables, plots, fields, thermal fields, and formulas into the report. To move the items around a page, click and hold an item and then place it where you want it to go. Note the page navigation and page zoom at the bottom of the pane.

5. Properties and settings

Click an item in the report workspace to see and change settings such as position on the page (*Left* and *Top*) and image size (*Width* and *Height*). Click *Overlay...* to open the image in the overlay view and make changes for this particular image. When you select or deselect a check box in the list of settings, the result is immediately presented in the image. To close the overlay view and return to the *Reporting* page, click *OK* or *Cancel*.

## **[8](#page-19-0) Reporting [templates](#page-19-0)**

<span id="page-19-0"></span>This chapter describes step by step how a reporting template is created and edited, in general. For details on how to add objects such as images, tables, plots, fields, thermal fields, and formulas to the template, refer to chapter 10 *Edit [reports](#page-22-0)*.

### <span id="page-19-1"></span>**8.1 General**

The FLIR Thermal Studio application comes with a set of predefined reporting templates. If these templates do not meet your requirements, you can create your own custom templates.

### <span id="page-19-2"></span>**8.2 Create a new reporting template**

On the *Reporting* page:

- 1. Click *New*, and then click *Create a new report template*. A blank report page is added to the *Pages* pane.
- 2. Use the toolbar to insert images, tables, plots, fields, thermal fields, and formulas into the report.
- 3. To save the template, click *Save as template*.
- 4. In the dialog box that appears, type a name for the template, and then click *OK*. The template will now be visible in the *Available templates* list.

### <span id="page-19-3"></span>**8.3 Edit a reporting template**

On the *Reporting* page:

- 1. Click *New*, and then click *Generate report using template*. A page with the *Available templates* and *Template preview* panes appears.
- 2. In the *Available templates* pane, right-click the template you want to edit, and then click *Edit*.

The template is opened.

- 3. Edit the template.
- 4. To save the changes, click *Save*.

## **[9](#page-20-0) Create [reports](#page-20-0)**

<span id="page-20-0"></span>This chapter describes step by step how a report is created, in general. For details on how to add objects such as images, tables, plots, fields, thermal fields, and formulas to the report, refer to chapter 10 *Edit [reports](#page-22-0)*.

### <span id="page-20-1"></span>**9.1 Create a blank report**

On the *Reporting* page:

- 1. Click *New*, and then click *Create blank report*. A blank report page is added to the *Pages* pane.
- 2. In the *File system* pane, navigate to the folder where you have stored the images you want to create a report on.
- 3. Add images to the report:
	- To add a single image, click the image and then click *Add selected to report* (plus button).
	- To add multiple images, click the images while pressing the CTRL key on your keyboard, and then click the *Add selected to report* (plus button).
	- To add all images in the folder, click the *Add folder to report* (folder button).

The selected images are added to the blank report.

- 4. Use the toolbar to insert images, tables, plots, fields, thermal fields, and formulas in the report.
- 5. To save the report, click *Save as report*.
- 6. In the *Save as* dialog, browse to the folder where you want to store the report, type a name for the report, and then click *Save*.

### <span id="page-20-2"></span>**9.2 Generate a report using a template**

On the *Reporting* page:

- 1. Click *New*, and then click *Generate report using template*. A page with the *Available templates* and *Template preview* panes appears.
- 2. Click the template you want to use, and then click *Select*.
- 3. In the *File system* pane, navigate to the folder where you have stored the images you want to create a report on.
- 4. Add images to the report:
	- To add a single image, click the image and then click the *To report* (plus button), or drag the image to the *Pages* pane.
	- To add multiple images, click the images while pressing the CTRL key on your keyboard, and then click the *To report* (plus button), or drag the images to the *Pages* pane.
	- To add all images in the folder, click the *To report* (folder button).

The selected images are added to the report template in the *Pages* pane.

- 5. Click *Next*.
- 6. Review the report.
- 7. To save the report, click *Save as report*.
- 8. In the *Save as* dialog, browse to the folder where you want to store the report, type a name for the report, and then click *Save*.

### <span id="page-20-3"></span>**9.3 Generate a report using Rapid Report**

With the Rapid Report functionality, you can create a shortcut to a FLIR Thermal Studio report on your computer desktop, and then drop images or a folder of images on the shortcut to create a report. Follow this procedure:

- 1. On the *Reporting* page and in the *Available templates* pane, right-click the template you want to create a shortcut to, and then click *Create RapidReport shortcut*. The *Shortcut created on desktop* message appears in the upper right corner of the page.
- 2. Navigate to the images (or to the folder of images) that you want to create a report on.
- 3. Drag the images (or the folder of images) and drop them on the newly created shortcut on the desktop.

The *Open with FLIR Thermal Studio* message appears.

4. The report is created and then opened in FLIR Thermal Studio.

You can create multiple Rapid Report shortcuts on your desktop.

## **[10](#page-22-0) Edit [reports](#page-22-0)**

<span id="page-22-0"></span>This chapter describes how to add objects such as images, tables, plots, fields, thermal fields, and formulas to the report. Note that these objects and the thermal images they refer to must be on the same page in the report. The exception is the *Summary table*, which is normally placed at the end of the report.

### <span id="page-22-1"></span>**10.1 Insert an image**

The following toolbar options are available:

- Thermogram (thermal image)
- Photo (visual image)
- Scale (temperature)
- Shared image (e.g., a logotype image)

#### <span id="page-22-2"></span>**10.1.1 Add an image**

- 1. In the *Pages* pane, click the report page where the images are to be added.
- 2. Click *Thermogram*.

A placeholder for a thermal image is added to the report page.

- 3. Click *Photo*. A placeholder for a visual image is added next to the placeholder for the thermal image.
- 4. In the *File system* pane, click an image and drag it to the *Thermogram* placeholder. The corresponding visual image is shown in the visual image placeholder.
- 5. To verify that the visual image is referencing the correct thermal image, click the visual image (*Source*)—its *Reference* is then shown in the properties pane.

#### <span id="page-22-3"></span>**10.1.2 Add a temperature scale**

By default, a temperature scale is visible in the thermal image. To add a scale and place it anywhere on the report page, follow this procedure:

- 1. In the report, click the thermal image for which a temperature scale is to be added.
- 2. Click *Scale*.

A scale is added to the report page.

- 3. Click and hold the scale, and then move it into position.
- 4. To verify that the scale is referencing the correct thermal image, click the scale—its *Reference* is then shown in the properties pane.

#### <span id="page-22-4"></span>**10.1.3 Remove or hide a temperature scale**

To remove an added temperature scale, follow this procedure:

- 1. In the report, click the scale to be removed.
- 2. Right-click the scale, and then click *Remove*.
- To hide the temperature scale in the thermal image, follow this procedure:
- 1. In the report, click the thermal image with the scale to be hidden.
- 2. In the properties pane, deselect the *Show scale* check box.
- 3. To bring back the scale, select the *Show scale* check box.

### <span id="page-22-5"></span>**10.2 Insert a table**

A table can show any type of information such as measurements, parameters, and camera information. Add a table and reference it to one of the thermal images on the report page. Modify the table by adding or removing table rows and columns, or by changing row and column order.

The following toolbar options are available:

- Empty table An empty table with two columns and one row.
- Predefined A set of predefined tables with information on, for example, parameters, geolocation, and isotherms.
- Dynamic table
- Summary table

A table that lists the included images in the report. The table shows information on the file name, creation date and time, maximum temperature, and on what report page the image can be found. More columns can be added, if needed.

#### <span id="page-23-0"></span>**10.2.1 Add a table**

- 1. In the report, click the image for which a table is to be added.
- 2. Click to insert the preferred type of table. The table is added to the report page.
- 3. Click and hold the table, and then move it into position.
- 4. To verify that the table is referencing the correct thermal image, click the table and then its *Reference* is shown in the properties pane.

#### <span id="page-23-1"></span>**10.2.2 Remove a table**

- 1. In the report, click the table to be removed.
- 2. Right-click anywhere in the table, and then click *Remove table*.

#### <span id="page-23-2"></span>**10.2.3 Add a table row**

- 1. In the report, right-click anywhere in the table.
- 2. Click *Add row*, and then select which information to add. The new row is added at the bottom of the table.

#### <span id="page-23-3"></span>**10.2.4 Move a table row (change the row order)**

- 1. In the report, click the table.
- 2. Right-click the row to be moved, and then click *Move up* or *Move down*.

#### <span id="page-23-4"></span>**10.2.5 Remove a table row**

- 1. In the report, click the table.
- 2. Right-click the row to be removed, and then click *Remove row*.

#### <span id="page-23-5"></span>**10.2.6 Add a table column**

**Note** Not available for all types of tables.

- 1. In the report, click the table.
- 2. In the table, right-click the column to the left of where you want to add the new column.
- 3. Click *Add column*, and then select which information to add.

#### <span id="page-23-6"></span>**10.2.7 Move a table column (change the column order)**

**Note** Not available for all types of tables.

- 1. In the report, click the table.
- 2. Right-click the column to be moved, and then click *Move left* or *Move right*.

#### <span id="page-23-7"></span>**10.2.8 Remove a table column**

**Note** Not available for all types of tables.

- 1. In the report, click the table.
- 2. Right-click the column to be removed, and then click *Remove column*.

### <span id="page-24-0"></span>**10.3 Insert a plot**

Add a plot and reference it to one or more thermal images.

The following toolbar options are available:

- Profile
- Histogram
- Map

#### <span id="page-24-1"></span>**10.3.1 Add a plot (single thermal image)**

- 1. In the report, click the thermal image for which a plot is to be added.
- 2. Click to insert the preferred type of plot. The plot is added to the report page.
- 3. Click and hold the plot, and then move it into position.
- 4. To verify that the plot is referencing the correct thermal image, click the plot and then its *Reference* is shown in the properties pane.

#### <span id="page-24-2"></span>**10.3.2 Add a plot (several thermal images)**

- 1. In the report, click one of the thermal images for which a plot is to be added.
- 2. Click to insert the preferred type of plot. The plot is added to the report page.
- 3. Click and hold the plot, and then move it into position.
- 4. Click the plot.

Settings for the plot are shown in the properties pane.

5. In the *Reference* list, click the check boxes of all images that you want the plot to reference.

#### <span id="page-24-3"></span>**10.3.3 Remove a plot**

- 1. In the report, click the plot to be removed.
- 2. Right-click the plot, and then click *Remove*.

### <span id="page-24-4"></span>**10.4 Insert a field**

A field is a single object that can be placed anywhere in the report.

The following toolbar options are available:

- Text box
- Document property value (date and time)
- Data text
- Hyperlink
- Page number
- Total pages

#### <span id="page-24-5"></span>**10.4.1 Add a field**

- 1. In the *Pages* pane, click the report page where the field is to be added.
- 2. Click to insert the preferred type of field.
- The field is added to the report page.
- 3. Click and hold the field, and then move it into position.
- 4. Click the field.

Settings for the field are shown in the properties pane.

#### <span id="page-24-6"></span>**10.4.2 Remove a field**

- 1. In the report, click the field to be removed.
- 2. Right-click the field, and then click *Remove*.

### <span id="page-25-0"></span>**10.5 Insert a thermal field**

The following toolbar options are available:

- **General**
- **Parameters**
- Camera
- **Geolocation**
- Text annotation
- **Measurement**
- Sensor reading
- Note
- Thermogram index
- Formula

#### <span id="page-25-1"></span>**10.5.1 Add a text annotation field**

- 1. In the report, click *Text annotation*. A dialog box appears.
- 2. In the text box, type a name of the text annotation field to be added, and then click *OK*.

The field is added to the report page.

- 3. Click and hold the text annotation field, and then move it into position.
- 4. Click the text annotation field. Settings for the field are shown in the properties pane.
- 5. As an option, select the *Treat as title* check box to show the name of the field at the top of the field.

#### <span id="page-25-2"></span>**10.5.2 Add a measurement field**

- 1. In the report, click *Measurement*. A dialog box appears.
- 2. In the dialog box, click the preferred *Selected measurement* and *Property* check boxes.
- 3. As an option, change the *Reference name* and *Property* check boxes, and then click *OK*.

The field is added to the report page.

- 4. Click and hold the measurement field, and then move it into position.
- 5. Click the measurement field. Settings for the field are shown in the properties pane.
- 6. As an option, select the *Treat as title* check box to show the name of the field at the top of the field.

#### <span id="page-25-3"></span>**10.5.3 Add a sensor reading field**

- 1. In the report, click *Sensor reading*. A dialog box appears.
- 2. In the text box, type the name of the sensor reading field to be added, and then click *OK*.

The field is added to the report page.

- 3. Click and hold the sensor reading field, and then move it into position.
- 4. Click the sensor reading field.

Settings for the field are shown in the properties pane.

5. As an option, select the *Treat as title* check box to show the name of the field at the top of the field.

#### <span id="page-26-0"></span>**10.5.4 Add a formula**

- 1. In the report, click the thermal image for which a formula is to be inserted.
- 2. Click *Formula*.
	- The formula field is added to the report page.
- 3. To verify that the formula is referencing the correct thermal image, click the formula field. Its *Reference* is then shown in the properties pane.
- 4. In the *Title* list, click the formula that you want to use for this field. The field content is updated according to selected formula.
- 5. Click and hold the formula field, and then move it into position.

#### <span id="page-26-1"></span>**10.5.5 Remove a thermal field**

- 1. In the report, click the thermal field to be removed.
- 2. Right-click the field, and then click *Remove*.

## **[11](#page-27-0) [Formula](#page-27-0) editor**

<span id="page-27-0"></span>This chapter describes how to create, import, and export formulas in the *Formula editor* of the FLIR Thermal Studio application.

### <span id="page-27-1"></span>**11.1 General**

By using formulas, the user can carry out advanced calculations in the reports based on information from the thermal images. A formula can include all mathematical operators and functions, and it is possible to export formulas from one report and then import them into another report.

The FLIR Thermal Studio application comes with a set of predefined formulas. If these formulas do not meet your requirements, you can create your own. Create them from scratch or use one of the predefined formula as a basis.

The formulas are created, edited, imported, and exported in the *Formula editor*.

### <span id="page-27-2"></span>**11.2 Create a formula**

On the *Reporting* page:

- 1. Click *Formula editor*. A separate window appears.
- 2. Click *Create*. A formula named *Formula [X]* is created and listed in the *Stored formulas* list.
- 3. Click the new formula. The *Editor* section appears at the bottom of the window.
- 4. In the *Title* text box, type the name of the formula.
- 5. In the *Expression* text box, define the expression of the formula.
- 6. In the *Precision* text box, type the number of decimal places to be used for accuracy.
- 7. To save the formula, click *Save and exit*.

### <span id="page-27-3"></span>**11.3 Import a formula**

On the *Reporting* page:

- 1. Click *Formula editor*. A separate window appears.
- 2. Click *Import*.
- 3. In the *Open* window, browse to the formula file (.json) that you want to import, and then click *Open*.
- 4. The imported formulas are listed in the *Stored formulas* list.

### <span id="page-27-4"></span>**11.4 Export a formula**

On the *Reporting* page:

1. Click *Formula editor*.

A separate window appears.

- 2. Click *Export*.
- 3. In the *Save as* window, browse to the folder were you want to store the exported formula file (.json), and then click *Save*.

### <span id="page-28-0"></span>**11.5 Delete a formula**

On the *Reporting* page:

- 1. Click *Formula editor*. A separate window appears.
- 2. In the *Stored formulas* list, point to the formula to be deleted, and then click the trash bin that appears on the row. The formula is removed from the *Stored formulas* list.

### <span id="page-28-1"></span>**11.6 Use predefined formulas**

The following predefined formulas are available:

- Difference in temperature from first image The difference between the maximum temperature and the minimum temperature of the first thermal image on the current report page. The calculated temperature is shown in blue text.
- Difference in temperature from second image The difference between the maximum temperature and the minimum temperature of the second thermal image (Img2) on the current report page.
- Difference in temperature between two spotmeters The difference in temperature between spotmeter 1 (Sp1) and spotmeter 2 (Sp2) of the first thermal image (Img1) on the current report page.
- Difference in average temperature between boxes from two thermal images The difference in average temperature between box 1 (Bx1) of the first thermal image (Img1) and box 1 (Bx1) of the second thermal image (Img2) on the current report page.
- Default rating formula The formula compares the maximum temperature of box 1 (Bx1.Max) and the temperature of spotmeter 1 (Sp1). By using the temperature differences defined in the formula, one of the texts **Normal** (lime green text), **Investigate** (orange text), **Repair next time** (orange text), or **Repair immediately** (red text) will appear on the report page.

### <span id="page-28-2"></span>**11.7 Reset the predefined formulas**

The predefined formulas are editable. If you change (e.g., by mistake) and need to reset them, follow this procedure.

**Note** Any custom formulas need to be removed. Make sure that you have exported them so that you can reimport them afterwards.

On the *Reporting* page:

- 1. Click *Formula editor*.
	- A separate window appears.
- 2. In the *Stored formulas* list, delete all listed formulas.
- 3. Click *Save and exit*.
- 4. On the *Reporting* page, click *Formula editor*.
- 5. The predefined formulas are now restored to the *Stored formulas* list.

## **[12](#page-29-0) [Image](#page-29-0) editor**

<span id="page-29-0"></span>This chapter describes the screen elements of the image editor included in the FLIR Thermal Studio application.

### <span id="page-29-1"></span>**12.1 General**

The FLIR Thermal Studio application includes an embedded image editor where the user can edit thermal images and sequences (videos).

To edit an image in a report, either double-click the image or right-click the image and then click *Edit*.

### <span id="page-29-2"></span>**12.2 Navigation**

This image shows what the image editor looks like when you have selected an image to edit.

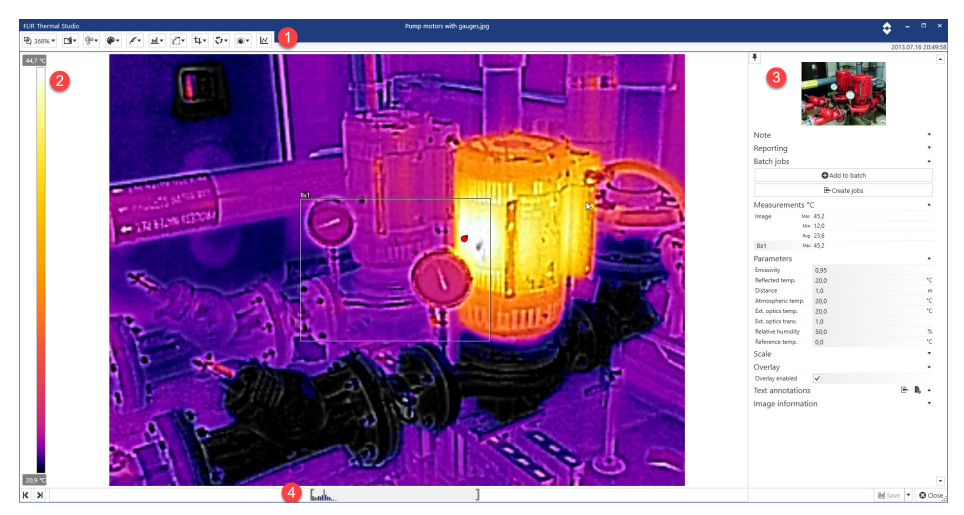

1. Image editor toolbar

The toolbar includes options such as zooming, adding measurements, changing palettes, and controlling isotherms and the color distribution. For more information on these features, see the chapter that follows.

- 2. Temperature scale
- 3. Properties pane
- 4. Temperature span and level control

### <span id="page-29-3"></span>**12.3 Temperature span and levels**

At the bottom of the infrared image you have two sliders. By dragging these sliders to the left or to the right, you can change the top and bottom levels of the temperature span. If you change the span to temperatures closer to the temperature of the object you are analyzing, it will be easier to analyze any temperature anomalies.

#### <span id="page-29-4"></span>**12.3.1 Change the temperature span and levels**

To move the temperature span, follow this procedure:

1. In the image editor, click and hold the temperature span and then move it into position.

Note how the image changes as you move the span.

Note how the image changes as you move the sliders.

<sup>1.</sup> In the image editor, click and drag the left (bottom level) and the right (top level) sliders into position.

## **[13](#page-31-0) Edit images [manually](#page-31-0)**

<span id="page-31-0"></span>This chapter describes how to use the embedded image editor included in the FLIR Thermal Studio application.

### <span id="page-31-1"></span>**13.1 Measurement tool**

The user can add one or more measurement tools to the image:

- spotmeter
- line
- rectangle
- ellipse
- delta
- polygon
- magic wand.

Each measurement tool has its own settings, which are shown in the *Measurements* section of the properties pane.

#### <span id="page-31-2"></span>**13.1.1 Add a measurement tool**

- 1. In the image editor, click *Add measurement*, and then click the preferred tool.
- 2. Move the tool pointer over the image and into position.

Note that the pointer shows the temperature as it is moved around the image.

- 3. Click to place the tool in the image. Click to place the start point, drag the pointer to the desired size, and then click to place the end point. For the *Polygon* shape, click to place the start point, and then drag the pointer to the next point. Continue until you have the desired shape. Finish by right-clicking the shape.
- 4. Click the measurement tool. The properties for the tool are shown in the *Measurements* section of the properties pane.

#### <span id="page-31-3"></span>**13.1.2 Edit a measurement tool**

To move the measurement tool, follow this procedure:

- 1. In the image editor, move the pointer to the center of the measurement tool.
- 2. Click and hold the measurement tool, and then move it into position.

To change size of the measurement tool, follow this procedure:

- 1. In the image editor, move the pointer to the outline of the measurement tool.
- 2. Click and hold the outline, and move it to the desired size and shape.

#### <span id="page-31-4"></span>**13.1.3 Change the settings of a measurement tool**

- 1. In the image editor, move the pointer to the center of the measurement tool.
- 2. Right-click the tool.
	- A dialog box appears with the current settings of the tool.
- 3. Change the settings by selecting and deselecting the available check boxes. Any changes are immediately presented in the *Measurements* section of the properties pane.
- 4. To close the settings dialog box, click anywhere on the screen.

#### <span id="page-31-5"></span>**13.1.4 Delete a measurement tool**

- 1. In the image editor, move the pointer to the measurement tool.
- 2. Right-click the tool, and then click *Remove*.

#### <span id="page-32-0"></span>**13.1.5 Use the magic wand**

Use the magic wand to capture an area in the image based on pixel temperature. This is similar to the Polygon measurement tool but more advanced and easier to use when you want to capture and measure more complex shapes.

- 1. In the image editor, click *Add measurement*, and then click *Magic wand*.
- 2. Move the tool pointer over the image and into position. Note that the pointer shows the temperature as it is moved around the image.
- 3. Click to place the tool in the image.
	- An area that has the same temperature as the selected point appears in the image.
- 4. In the *Measurements* section of the properties pane, move the *Tolerance* slider to adjust the area and include pixels that are close in temperature to the selected point.

#### <span id="page-32-1"></span>**13.1.6 Export to a csv file**

Use the *Export to csv* functionality to export detailed temperature information. The export will include the temperature values of every pixel within the selected measurement tool.

- 1. In the image editor, right-click the measurement tool. A dialog box appears with the current settings of the tool.
- 2. Click *Export to csv*.
- 3. In the *Save as* dialog, browse to the folder where you want to store the exported file, and then click *Save*.

#### <span id="page-32-2"></span>**13.1.7 Use coverage**

Use the *Coverage* functionality to see, as a percentage, the number of pixels in the image that are above or below a certain temperature.

- 1. In the image editor, right-click the measurement tool. A dialog box appears with the current settings of the tool.
- 2. Click the *Use coverage* check box. Use the *Above* and *Below* boxes to change the temperature. Any changes are immediately presented in the *Measurements* section of the properties pane.
- 3. To close the settings dialog box, click anywhere on the screen.

### <span id="page-32-3"></span>**13.2 Palette**

You can change the palette that is used to display the temperatures within an image. A different palette can make it easier to analyze the image.

The FLIR Thermal Studio application comes with a set of predefined palettes, but custom palettes can also be used.

#### <span id="page-32-4"></span>**13.2.1 Change the palette**

- 1. In the image editor, click *Select palette*.
- 2. Select one of the predefined palettes, or click *From file* to select a custom palette.

#### <span id="page-32-5"></span>**13.2.2 Export the palette**

- 1. In the image editor, click *Select palette*.
- 2. Click *Export palette*.
- 3. In the *Save as* dialog, browse to the folder where you want to store the exported palette, and then click *Save*.

### <span id="page-33-0"></span>**13.3 Isotherms control**

Use the isotherm tool to apply a contrasting color to all pixels with a temperature *Above* or *Below* a certain temperature, or within a certain temperature *Interval*.

Using isotherms is a good method to easily discover anomalies in a thermal image.

#### <span id="page-33-1"></span>**13.3.1 Add isotherm**

- 1. In the image editor, click *Isotherms control*.
- 2. Select one of the following options:
	- Above
	- Interval
	- Below
- 3. Select a color that will be applied to the areas that meet the temperature settings.
- 4. In the *Isotherms* section of the properties pane, either set the temperature *Limit* for the *Above* and *Below* options, or set the *High* and *Low* temperatures for the *Interval* option.

### <span id="page-33-2"></span>**13.4 Color distribution**

Use the *Color distribution* option to change the distribution of colors in the image. A different color distribution can make it easier to analyze the image more thoroughly. The following distributions are available:

• Histogram equalization

The color information is distributed over the existing temperatures of the image. This method of distributing the information is especially successful when the image contains few peaks at very high temperature values.

- Signal linear The color information in the image is distributed linearly with respect to the signal values of the pixels.
- Temperature linear The color information in the image is distributed linearly with respect to the temperature values of the pixels.
- Digital Detail Enhancement (DDE) The high-frequency content in the image, such as edges and corners, are enhanced to increase the visibility of details.

#### <span id="page-33-3"></span>**13.4.1 Change color distribution**

- 1. In the image editor, click *Color distribution*.
- 2. Click one of the available color distributions.

### <span id="page-33-4"></span>**13.5 Auto-adjust control**

When you auto-adjust a thermal image, you adjust it for the best image brightness and contrast. This means that the color information is distributed over the existing temperatures of the image.

In some situations the image may contain very hot or very cold areas outside your area of interest. In such cases you might want to exclude those areas and use the color information only for the temperatures in your area of interest. You can do so by defining an auto-adjust region. Note that the defined regions will not be saved in the image.

#### <span id="page-33-5"></span>**13.5.1 Auto-adjust an image**

- 1. In the image editor, click *Auto-adjust control*.
- 2. Select the *Enable scale auto-adjust* check box.

#### <span id="page-34-0"></span>**13.5.2 Define an auto-adjust region**

- 1. In the image editor, click *Auto-adjust control*.
- 2. Select the *Enable scale auto-adjust using defined rectangle* check box. A dotted rectangle is added to the image.
- 3. Move and change the size of the rectangle to suit your area of interest. Note how the image changes as you make your changes.
- 4. To exit, click one of the icons in the bottom right corner of the rectangle:
	- To confirm the change, click the check mark.
	- To cancel the change, click the cross.

### <span id="page-34-1"></span>**13.6 Crop an image**

Use the *Crop image* option to trim the image.

#### <span id="page-34-2"></span>**13.6.1 Crop an image**

- 1. In the image editor, click *Crop image*.
- 2. Select the *Show crop rectangle* check box. A dotted rectangle is added to the center of the image.
- 3. Move the pointer to the outline of the rectangle—either one of the sides or one of the corners.
- 4. Click and hold the outline, and then change the shape of the rectangle to the desired size.
- 5. To exit, click one of the icons in the bottom right corner of the rectangle:
	- To confirm the change, click the check mark.
	- To cancel the change, click the cross.

#### <span id="page-34-3"></span>**13.6.2 Revert to the uncropped image**

**Note** Provided that the cropped image has not been saved, it is possible to revert to the original image size.

- 1. In the image editor, click *Crop image*.
- 2. Click *Reset image*.

### <span id="page-34-4"></span>**13.7 Image rotation**

Use the *Image rotation* option to rotate the image.

#### <span id="page-34-5"></span>**13.7.1 Rotate an image**

- 1. In the image editor, click *Image rotation*.
- 2. Move the *Image rotation* slider to rotate the image to the desired angle, or click one of the available predefined angles. As an alternative, type the desired angle in the *Angle* text box.

### <span id="page-34-6"></span>**13.8 Fusion mode**

Use the *Fusion mode* feature to mix a visual image with its corresponding thermal image. The following fusion modes are available:

- MSX (Multi Spectral Dynamic Imaging) This mode displays a thermal image where the edges of the objects are enhanced. The thermal–visual balance can be adjusted.
- Thermal only This mode displays a fully thermal image.
- Thermal fusion This mode displays a visual image with some parts displayed as a thermal image, depending on the temperature limits.
	- **Blending** The mode displays a blended image that uses a mix of thermal image pixels and visual image pixels. The thermal–visual balance can be adjusted.
- Picture in picture This mode displays a thermal image frame on top of a visual image.
- Visual only This mode displays a fully visual image.

#### <span id="page-35-0"></span>**13.8.1 Set fusion mode**

- 1. In the image editor, click *Fusion mode*.
- 2. Select the preferred fusion mode.
	- Note that some of the modes have additional settings:
	- *MSX*
		- Move the *Alpha* slider to show more or fewer contours in the image.
		- If necessary, select the *Adjust fusion alignment* check box to manually align the images.
	- *Thermal fusion*
		- If necessary, select the *Adjust fusion alignment* check box to manually align the images.
		- Select *Color mode* of the visual image—either *Color* or *Black and white*.
	- *Blending*
		- Move the *Blending level* slider to change the proportions of the thermal image and the visual image.
		- If necessary, select the *Adjust fusion alignment* check box to manually align the images.
		- Select *Color mode* of the visual image—either *Color* or *Black and white*.
	- *Picture in picture*
		- Select the *Use blending* check box, and then move the *Blending level* slider to change the proportions of the thermal image and the visual image.
		- Select the *Adjust picture-in-picture rectangle* to provide an option to move the rectangle or change its size.
		- If necessary, select the *Adjust fusion alignment* check box to manually align the images.
		- Select *Color mode* of the visual image—either *Color* or *Black and white*.
	- *Visual only*
		- Select *Color mode* of the visual image—either *Color* or *Black and white*.

### <span id="page-35-1"></span>**13.9 Show a profile plot**

The plot shows the temperature profile along a drawn measurement line in the image.

- 1. In the image editor, click *Show profile plot*. An empty plot is added under the image.
- 2. In the image editor, click *Add measurement*, and then click *Line*.
- 3. In the image, draw a measurement line of interest. The plot now shows the temperature profile along the drawn measurement line.
- 4. If necessary, click the end points of the line and move them into new positions. Note how the profile plot changes as you change the position of the line.

5. To change the temperature unit (Celsius, Fahrenheit, or Kelvin) or color of the plot, click *Settings* (the icon is located to the right of the plot).

## **[14](#page-37-0) Batch [processing](#page-37-0)**

<span id="page-37-0"></span>This chapter describes the screen elements of the *Batch processing* page.

### <span id="page-37-1"></span>**14.1 General**

The *Batch processing* page is the page where you create and run batches of jobs. Use the batch-processing feature for automation of repetitive tasks when editing and normalizing thermal images. Operations that can be automated are, for example:

- Set parameters.
- Change settings.
- Modify measurements.
- Apply isotherms.
- Change the palette.
- Add a logo.

When processing batches of jobs, the following outputs are available:

- Radiometric images (.jpeg) for further processing.
- Plain overlay images for sharing online or with customers.
- Transcoder from a radiometric sequence to an AVI video file.
- Radiometric data exported to CSV files.

Go to *Settings* to configure if and how you want to use an image overlay for batch processing.

Batch jobs are saved in the .atb (advanced thermal batch) file format.

### <span id="page-37-2"></span>**14.2 Navigation**

The FLIR Thermal Studio application guides the user through the batch processing steps, which can be summarized as:

- Select which jobs to run.
- Place the jobs in the correct order, and set values where applicable.
- Select which images to be processed in the batch.
- Place the images in the correct order.
- Start processing.

This image shows what the user interface looks like when you have selected to run the predefined batch *Normalize temperature scale*.

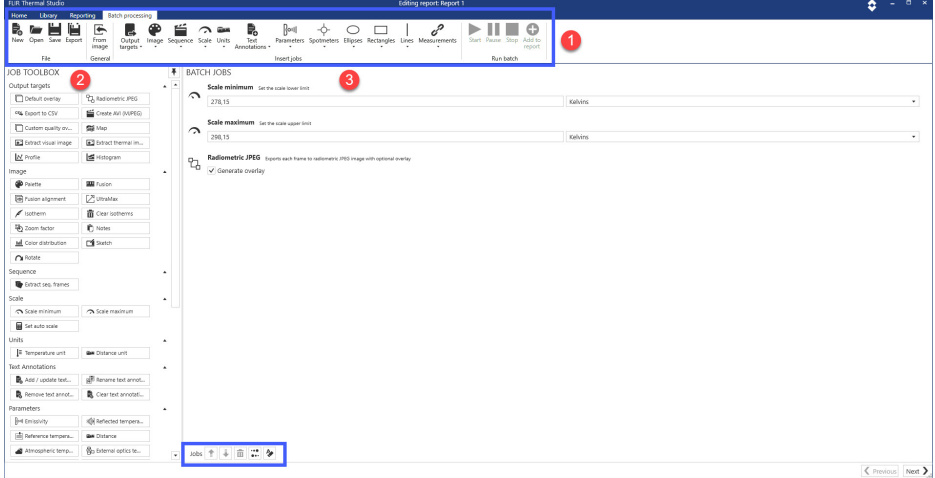

The toolbar includes options for creating, opening, saving, and exporting batches, and for selecting and adding available jobs to a batch. The jobs are grouped in menus, such as the *Output targets*, *Image*, and *Parameters* menus.

- 2. Job toolbox The toolbox lists all the jobs that can be run in a batch. The jobs are grouped into categories, such as the *Output targets*, *Image*, and *Parameters* categories.
- 3. Batch jobs workspace This is the workspace where you create the batch by adding jobs and setting values. As more jobs are added, a batch execution list is created.

A new job is normally added at the end of list. Use the icons at the bottom of the pane to move the jobs up or down the list, to reverse the execution order of the jobs, to remove jobs from the list, or to clear the list of all jobs.

**Note** All jobs can be selected from both the *Insert jobs* toolbar and from the *Job toolbox*.

### <span id="page-38-0"></span>**14.3 Predefined batches**

The FLIR Thermal Studio application comes with a set of predefined batches of jobs:

- Create video from images.
- Normalize temperature scale.

The batches are accessed from the *Home* page.

## **[15](#page-39-0) Work with [batches](#page-39-0)**

### <span id="page-39-1"></span><span id="page-39-0"></span>**15.1 Start a new batch**

On the *Batch processing* page:

- 1. Click *New*.
- 2. In the *Job toolbox* pane, click the jobs you want to add to the batch. Point to a job to see a short description.

The jobs are added to the *Batch jobs* workspace pane.

- 3. Use the icons at the bottom of the pane to:
	- Move a selected job up or down the list.
	- Remove a selected job from the list.
	- Reverse the order of the selected jobs.
	- Remove all jobs and clear the list.
- 4. Verify that you have added an *Output target* job as the last job in the batch.

**Note** At least one *Output target* job must be run in the batch. If no output target has been selected, the job *Radiometric JPEG* will be added automatically and run as the last job in the batch.

- 5. Click *Next*.
- 6. In the *File system pane*, navigate to the folder where you have stored the images you want to run the batch on.
- 7. Add images to the batch:
	- To add a single image, click the image and then click *To batch* (plus button).
	- To add multiple images, click the images while pressing the CTRL key on your keyboard, and then click *To batch* (plus button).
	- To add all images in the folder, click *To batch* (folder button).

The selected images are added to the *Batch files* pane.

- 8. Use the icons at the bottom of the pane to:
	- Move a selected file up or down the list.
	- Remove a selected file from the list.
	- Sort the files by name, or by date and time.
	- Reverse the order of the selected files.
	- Remove all files and clear the list.
- 9. Click *Next*.
- 10. To make changes to the overlay settings or to change the output folder, click *Settings*.
- 11. To run the batch, click *Start processing*.
- 12. The output files are shown in the *Processed files* pane. If the *Open output folder when done* check box is selected in *Settings*, File Explorer will also open and show the output files in the defined output folder.
- 13. To take a closer look at a result file and edit it if necessary, right-click the file in the *Processed files* pane, and then click *Edit*. The image is opened in the image editor. For more information, see 13 *Edit [images](#page-31-0) [manually](#page-31-0)*.

**Note** If you conduct two consecutive runs of the same batch, the *Start processing* icon will not be displayed to start the second run. Instead, click *Start batch execution* in the toolbar.

### <span id="page-39-2"></span>**15.2 Save a batch as a template**

Create a batch and save it as a template to be used at a later time.

On the *Batch processing* page:

1. Click *New*.

- 2. In the *Job toolbox* pane, click the jobs you want to add to the batch. Point to the job to see a short description of it. The jobs are added to the *Batch jobs* pane.
- 3. Use the icons at the bottom of the pane to:
	- Move a selected job up or down in the list.
	- Remove a selected job from the list.
	- Reverse the order of the selected jobs.
	- Remove all jobs and clear the list.
- 4. Verify that you have added an *Output target* job as the last job in the batch.

**Note** At least one *Output target* job must be run in the batch. If no output target has been selected, the job *Radiometric JPEG* will be added automatically and run as the last job in the batch.

- 5. Click *Export*.
- 6. In the *Save as* dialog, browse to the folder where you want to store the batch template, type a name for it, and then click *Save*.

### <span id="page-40-0"></span>**15.3 Open a saved batch**

To open a previously created and saved batch template, follow this procedure:

- 1. On the *Batch processing* page, click *Open*.
- 2. In the *Open* dialog, browse to the folder where you have saved the batch template.
- 3. Click the batch template, and then click *Open*. The jobs included in the batch are listed in the *Batch jobs* workspace pane.

### <span id="page-40-1"></span>**15.4 Create videos from images**

Use the predefined batch *Create videos from images* to create a video (MJPEG format) from a number of thermal images:

- 1. On the *Home* page, click *Create video from images*.
- 2. On the *Batch processing* page, click *Next*.
- 3. In the *File system pane*, navigate to the folder where you have stored the images you want to create a video of.
- 4. Add images to the batch:
	- To add a single image, click the image and then click *To batch* (plus button).
	- To add multiple images, click the images while pressing the CTRL key on your keyboard, and then click *To batch* (plus button).
	- To add all images in the folder, click *To batch* (folder button).

The selected images are added to the *Batch files* pane.

- 5. Use the icons at the bottom of the pane to:
	- Move a selected file up or down the list.
	- Remove a selected file from the list.
	- Sort the files by name, or by date and time.
	- Reverse the order of the selected files.
	- Remove all files and clear the list.

6. Click *Next*.

- 7. To make changes to the overlay settings or to change the output folder, click *Settings*.
- 8. To run the batch, click *Start processing*.
- 9. The output video file is shown in the *Processed files* pane. If the *Open output folder when done* check box is selected in *Settings*, File Explorer will also open and show the output video file in the defined output folder.

## **[16](#page-41-0) [Live](#page-41-0)**

<span id="page-41-0"></span>This chapter describes how to live stream, record radiometric video, and control USB connected cameras.

### <span id="page-41-1"></span>**16.1 Connect camera**

- 1. Turn on the camera.
- 2. Connect the camera to the computer with a USB cable.
- 3. On the *Live* page toolbar, click *Connect*. This displays the live image stream from the camera.

### <span id="page-41-2"></span>**16.2 Control camera**

On the *Live* page, you can do the following:

- Calibrate the camera.
- Autofocus.
- Adjust the focus manually.
- Record radiometric video.
- Save a snapshot.

## **[17](#page-42-0) [Routing](#page-42-0)**

<span id="page-42-0"></span>This chapter describes the FLIR Inspection Route solution in general and how to create inspection routes and inspection route reports on the *Routing* page.

**Note** The *Routing* functionality is available as a plug-in for FLIR Thermal Studio Pro. For information on how to activate the *Routing* plug-in, see 5.4 *Plug-in [activation](#page-13-0)*.

### <span id="page-42-1"></span>**17.1 FLIR Inspection Route**

FLIR Inspection Route is a solution that streamlines thermal inspections and simplifies data collection and reporting. The solution includes FLIR software and camera support for preparation, inspection, and post-processing.

A camera that has Inspection Route enabled guides the operator along a predefined route of inspection points, where images and data are collected in a structured manner. FLIR Inspection Route speeds up post-processing and reporting by ensuring that nothing is missed and that all inspection results are organized right from the start.

The inspection work flow is defined by an inspection route file, with a high degree of flexibility. It is possible to configure an automated work flow, where the camera automatically sets the status and steps to the next inspection point when an image is saved. The operator can also manually select the status, add comments, and add more images and videos.

The inspection route work flow typically involves the following steps:

- 1. Prepare the inspection route file, using one of the following methods:
	- FLIR Thermal Studio Pro or other FLIR thermography software that has inspection route support.
	- Your own solution. The FLIR Thermal SDK can be used to build your own export/ import software or to interface your existing asset management system.
	- Create a file in the camera.
	- Manually edit a file.
- 2. Put the inspection route file prepared as above onto a memory card.
- 3. Insert the memory card into a FLIR camera that has Inspection Route enabled.
- 4. Perform the inspection using the camera.
- 5. Import the results into FLIR Thermal Studio Pro, other FLIR thermography software, or your own image management and reporting system.
- 6. Create an inspection route report.

### <span id="page-42-2"></span>**17.2 Create inspection routes**

#### <span id="page-42-3"></span>**17.2.1 General**

The inspection route is defined by an XML file. The inspection route XML file specifies the route structure, consisting of multiple levels of locations, assets, and inspection points. The inspection route file also defines the statuses that can be set for an inspection point during the inspection and the configuration of the camera behavior.

You create the inspection route file by using the *Route creator* on the *Routing* page. The procedure can be summarized as:

- 1. Build an asset list.
- 2. Define the route properties (statuses and camera behavior).
- 3. Save the asset list.
- 4. Export the inspection route to an XML file.

#### <span id="page-42-4"></span>**17.2.2 Navigation**

This image shows what the user interface looks like when some locations, assets, and inspection points have been added in the *Route creator*.

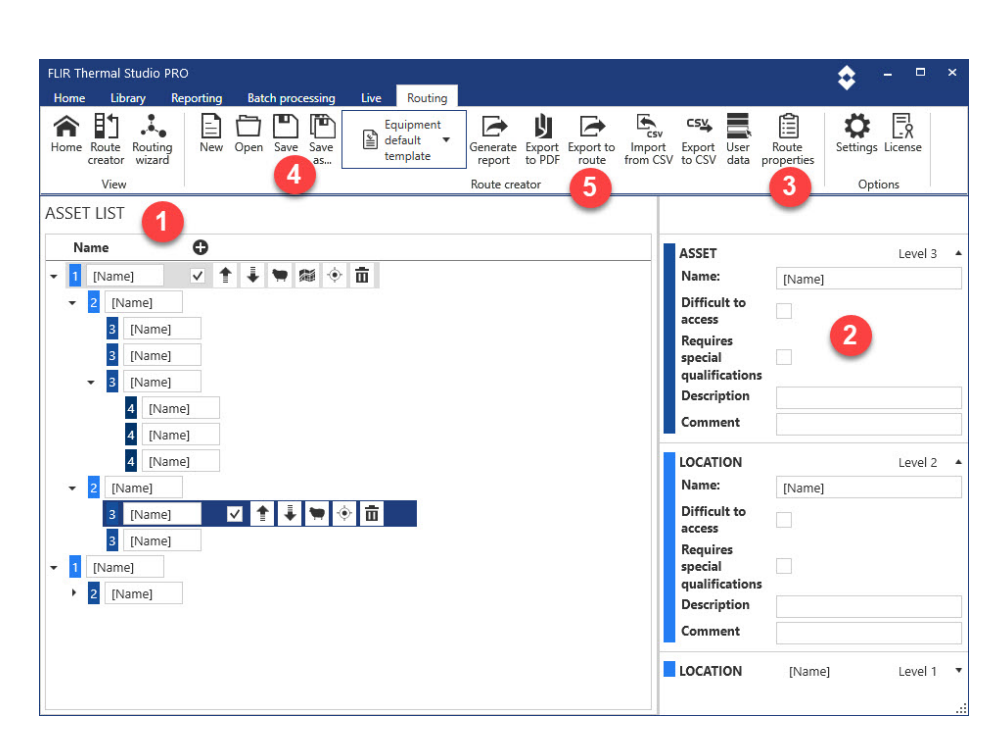

1. Asset list workspace

This is the workspace where you build the asset list. Use the plus button to insert locations at Level 1. Use the item toolbars to move, duplicate, add, and delete locations, assets, and inspection points. Select the *Include asset* check box to include the item when exporting the route or generating a report.

2. Asset properties

Click an item in the asset list workspace to see and change its properties. All properties will be included in the inspection reports. The *Name*, *Description*, and *Comment* properties will be exported to the inspection route XML file and will be displayed in the camera user interface.

3. Route properties

Click this option to open a window where you can define the statuses and the camera behavior. All route properties will be exported to the inspection route XML file and will be applied in the camera user interface. The defined statuses will be saved to the asset list file (\*.act) and will be available when creating a report based on the saved asset list.

*Auto next*: This setting defines if the camera after saving an image automatically will set the default status and step to the next inspection point. If most inspection points will have the default status, you will save inspection time by selecting the check box. If you often want to set the status or add comments to the inspection points, it may be more convenient to deselect the check box.

*Require image*: This setting defines if the operator must save an image before it is possible to set the status of an inspection point.

*Delete empty assets*: This setting defines if all empty inspection points (no image and no status) will be removed from the inspection route file when the operator locks an inspection.

4. Save

Save the asset list in the .act (asset creator template) file format. You can use a saved asset list as basis when creating a new inspection route. You can also use a saved asset list to create a blank inspection route report and manually add data and images.

5. Export to route

Export the inspection route to an .xml file. Transfer the exported .xml file to a camera and perform an inspection.

### <span id="page-44-0"></span>**17.3 Create inspection route reports**

#### <span id="page-44-1"></span>**17.3.1 General**

With the *Routing wizard* on the *Routing* page you can do the following:

- Import an inspection route from the camera. The inspection data and images will automatically populate the asset list.
- Create a blank inspection route report using a saved asset list as template. You can add data and images manually.
- Open a saved inspection route report and continue working with the report.

Inspection route reports are saved in the .aws (asset wizard session) file format. When the report is completed in the *Routing wizard*, a report is generated in the .atr (advanced thermal report) file format. This means that you can modify the report using all the functions on the *Routing* page.

**Note** When images are added to an inspection route report, copies of the images are made. This means, when changes are made to an image that has been added to a report, the original image stays unchanged.

#### <span id="page-44-2"></span>**17.3.2 Navigation**

This image shows what the user interface looks like on the first page of the *Routing wizard*.

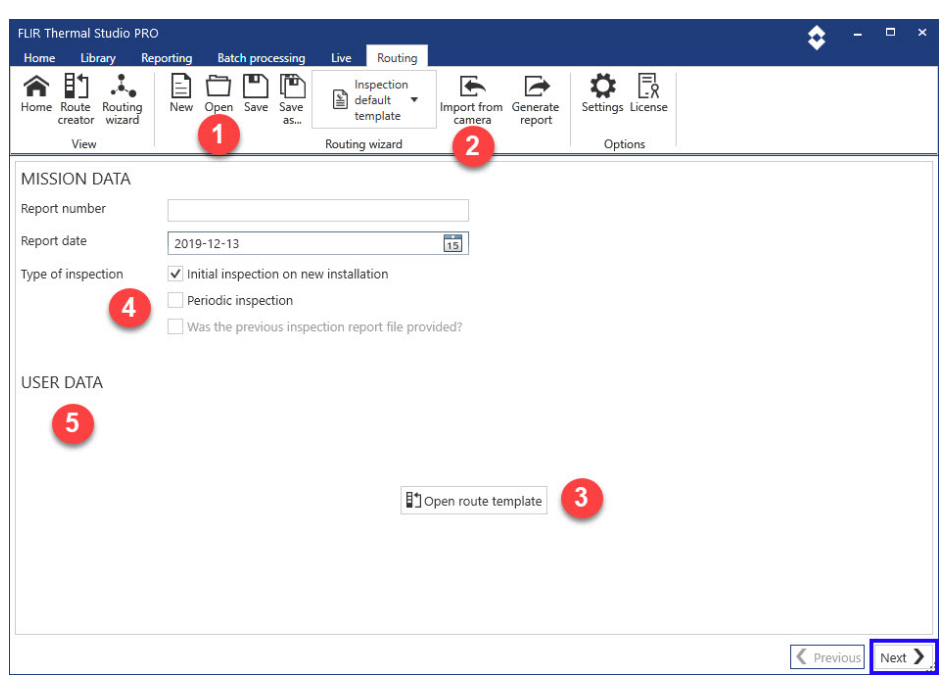

1. Open

Open an inspection route file (.xml) or an inspection route report (.aws).

2. Import from camera

Import an inspection route, including all images and inspection data, from the memory card of the camera. First connect the camera to the computer as an external USB disk or insert the memory card into the computer. Then click *Import from camera* and select the inspection route file (.xml) from the disk, memory card, or computer.

3. Open route template Create a blank inspection route report, using an asset list file (.act) or an inspection route file (.xml) as template.

4. Type of inspection

You can compare the report with a previous inspection report. The two reports must be based on the same inspection route file (.xml) or asset list file (.act). To import a previous report, select *Periodic inspection* > *Was the previous inspection report file provided?* > *Import the inspection*.

5. User data

When you have opened an inspection route, any available user data will automatically be displayed. There will also be icons you can use to add, import, export, and delete user data.

6. Next

Click the *Next* button at the bottom to continue to the next wizard page.

This image shows what the user interface looks like on the second page of the *Routing wizard*, when an inspection route with images and data has been opened.

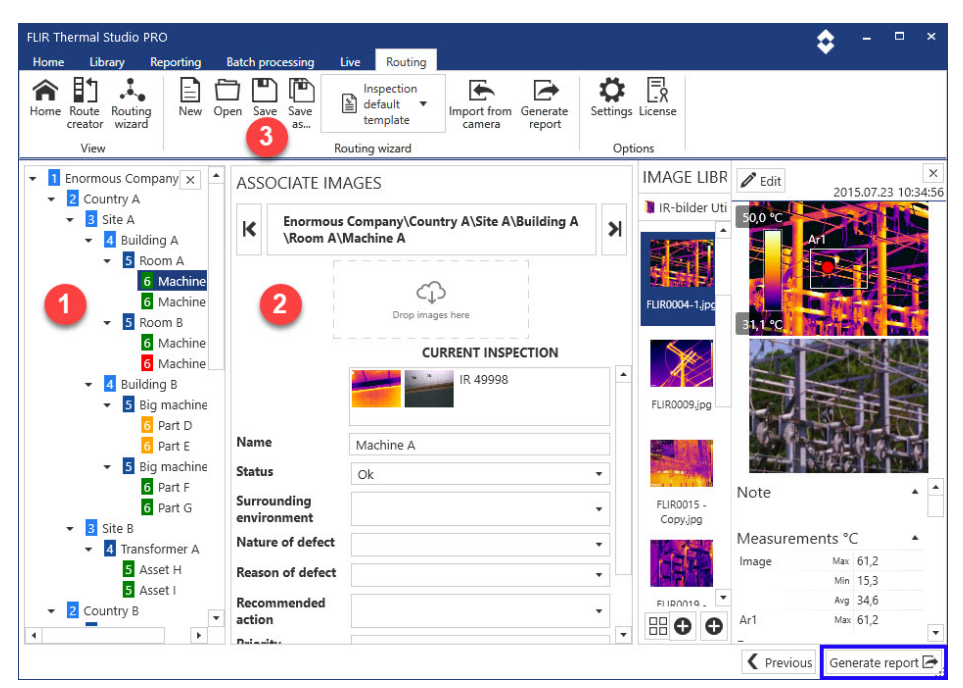

1. Asset list

Navigate to locations, assets, and inspection points in the asset list.

2. Associate images workspace

This is the workspace where you can edit the report. Click an item in the asset list to see and edit its data and images. To open the image editor, double-click the image. To insert an image, drag-and-drop the image from the image library. To edit the text annotation dictionary, click the toolbar option *Settings*.

3. Save

Save the inspection route report in the .aws file format.

4. Generate report

Generate the inspection route report in the .atr file format. When the processing is completed, the program will open the inspection route report on the *Reporting* page.

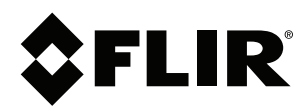

### **Website**<br>http://www.flir.com

**Customer support** http://support.flir.com

### **Copyright**

© 2019, FLIR Systems, Inc. All rights reserved worldwide.

**Disclaimer** Specifications subject to change without further notice. Models and accessories subject to regional market considerations. License procedures may apply. Products described herein may be subject to US Export Regulations. Please refer to exportquestions@flir.com with any questions.

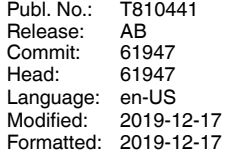